# **Bedienungsanleitung**

# AirLino®

App für Apple IOS Smartphones und Pads **V.2.7.0**

**Für alle AirLino Modelle!**

**Copyright**

Copyright 2021 LinTech GmbH Kommunikationstechnologien. Alle Rechte vorbehalten. LinTech behält sich das Recht vor Änderungen am Produkt und an der Beschreibung ohne spezielle Ankündigung vorzunehmen.

## Inhalt

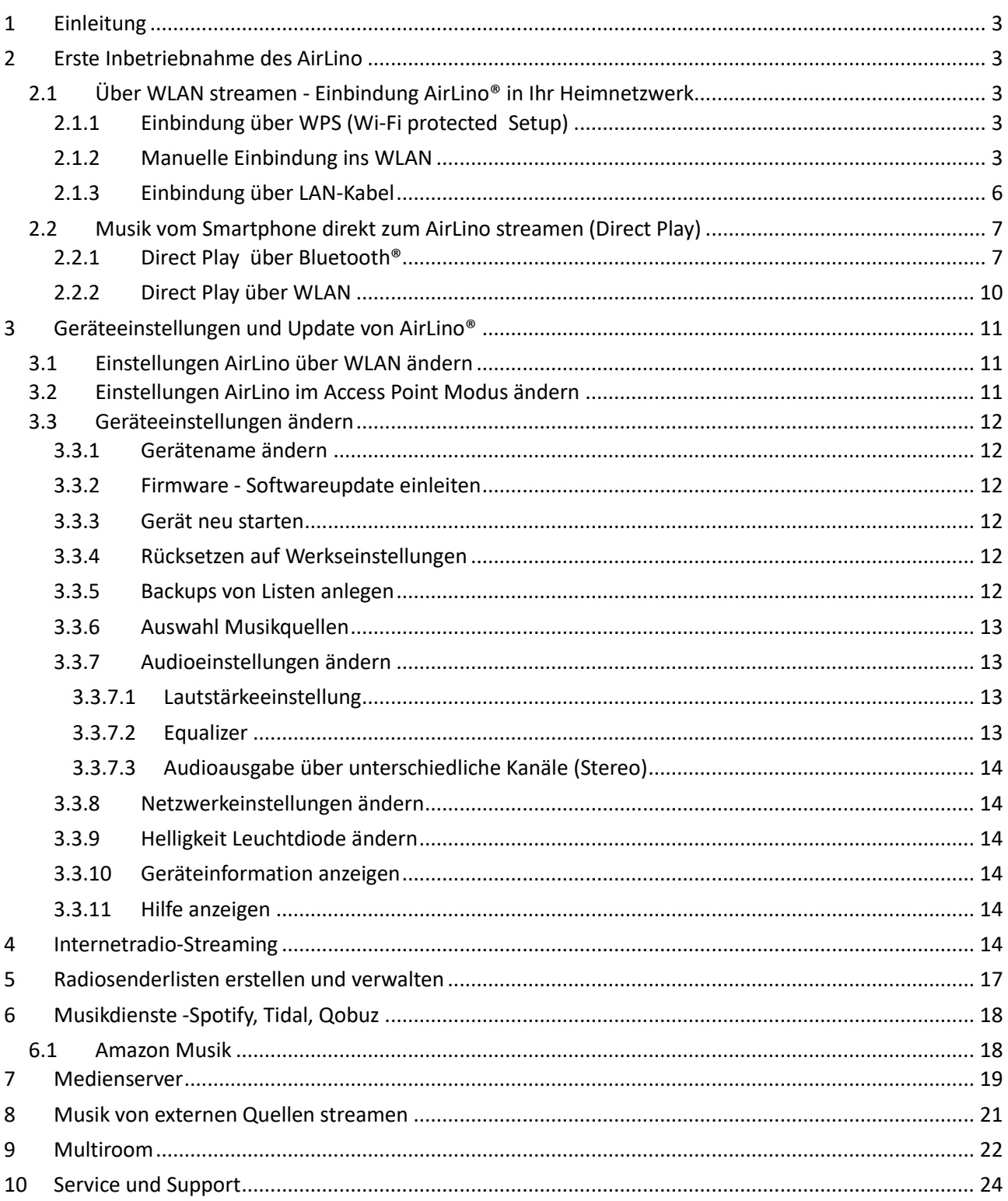

# <span id="page-2-0"></span>**1 Einleitung**

Vielen Dank, dass Sie sich für einen **AirLino®** entschieden haben. Bitte beachten Sie die Anweisungen und Sicherheitshinweise in der Gebrauchsanweisung.

In dieser Anleitung wird beschrieben, wie Sie den AirLino das erste Mal in Betrieb nehmen, in Ihr Heimnetz einbinden und wie Sie Musik über das WLAN oder direkt zum AirLino streamen.

Für die meisten Funktionen benötigen Sie die AirLino App.

Z.B. für die Konfiguration des AirLino®, die Einbindung ins WLAN und die Einrichtung verschiedener Abspielmöglichkeiten, Play- und Radiosenderlisten.

Über die App könenn Sie verschiedene Einstellungen vornehmen wie Auswahl Musikquelle, Auswahl Kanäle, Soundschemen wählen usw.

Um die Software upzudaten, benötigen Sie ebenfalls die AirLino App.

Bitte beachten Sie, dass nicht alle AirLino Modelle die gleichen Funktionen unterstützen.

Die AirLino App steht zum kostenlosen Download im Apple Store zur Verfügung..

<span id="page-2-1"></span>Die AirLino® App unterstützt IOS ab Version 11.0

# **2 Erste Inbetriebnahme des AirLino**

Verbinden Sie den AirLino mit dem Abspielgerät. Schließen Sie den AirLino mit dem mitgelieferten Netzteil an eine Stromquelle an.

Der AirLino startet und die LED leuchtet rot. (Acces Point Modus)

Jetzt ist der AirLino betriebsbereit. Sie können nun direkt über Bluetooth oder WLAN über den Airlino Musik abspielen (Direkt Play) oder Sie binden den AirLino in Ihr Heimnetz ein – so steht das Gerät allen Abspielgeräten im WLAN zur Verfügung.

## <span id="page-2-2"></span>**2.1 Über WLAN streamen - Einbindung AirLino® in Ihr Heimnetzwerk**

## <span id="page-2-3"></span>*2.1.1 Einbindung über WPS (Wi-Fi protected Setup)*

Über WPS (Wi-Fi Protected Setup) binden Sie den AirLino® einfach in Ihr WLAN ein. Drücken Sie am Router die WPS Taste entsprechend Beschreibung und danach am AirLino® ebenfalls die WPS Taste für. ca. 1 sec. Die WLAN Verbindung zwischen Router und AirLino® wird aufgebaut.

## <span id="page-2-4"></span>*2.1.2 Manuelle Einbindung ins WLAN*

Voraussetzung:

- AirLino ist betriebsbereit (AP-Modus/LED dauerhaft rot)
- AirLino App ist auf dem Smartphone installiert
- Gehen Sie auf Ihrem iPhone, iPad in das WLAN Menü/Netzwerkumgebung und lassen Sie sich die verfügbaren WLANs anzeigen.
- Wählen Sie dort "LinTech-Air xxxxxx" um sich mit dem AirLino® zu verbinden. Die Eingabe einer PIN ist nicht erforderlich.

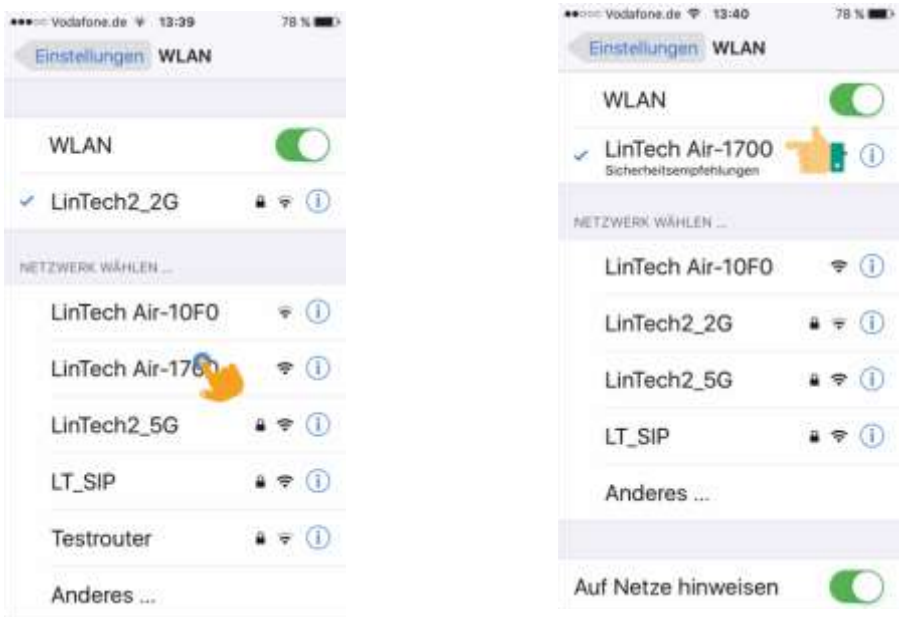

• Jetzt starten Sie die AirLino® App. Diese verbindet sich zur Konfiguration über WLAN mit dem AirLino®.

Der AirLino® wird in der Liste der gefundenen Geräte angezeigt. Für erneutes Suchen auf dem Bildschirm nach unten wischen.

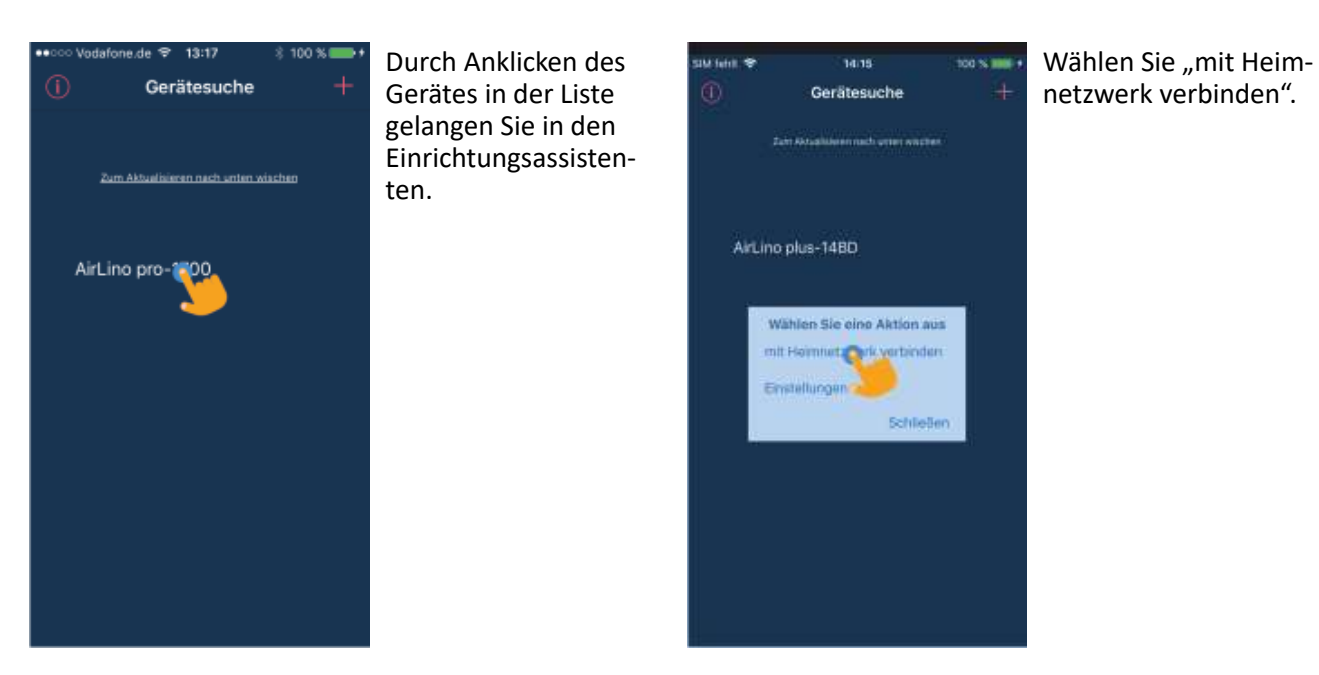

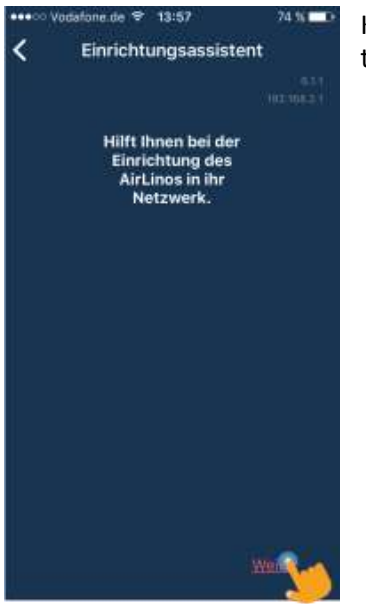

Klicken Sie auf "Weiter".

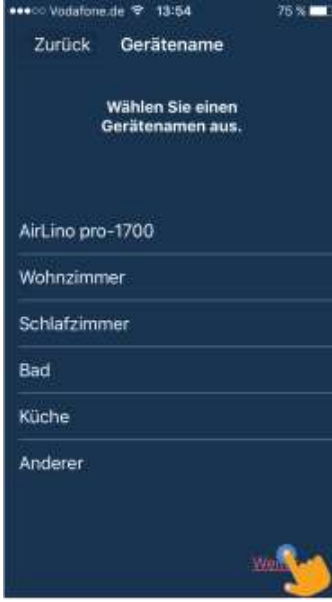

Hier wählen Sie einen angebotenen Gerätenamen aus der Liste oder vergeben einen eigenen Namen unter "andere" (max. 30 Zeichen, auch Sonderzeichen). Verlassen Sie das Fenster mit "Weiter" oder "Zurück".

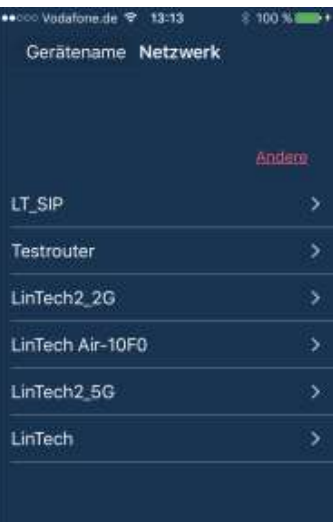

Hier werden Ihnen alle gefundenen WLANs angezeigt

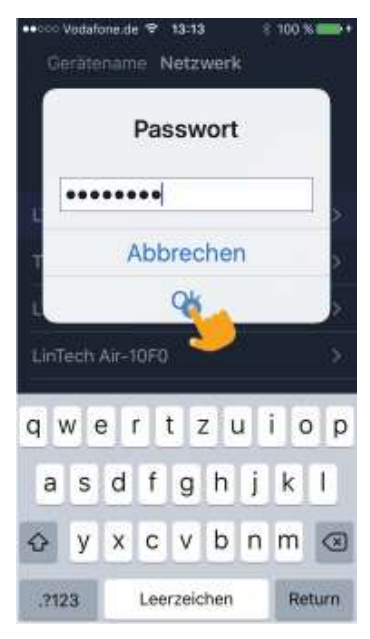

Nachdem Sie das WLAN gewählt haben, werden Sie aufgefordert ein Passwort einzugeben. Bestätigen Sie mit "OK".

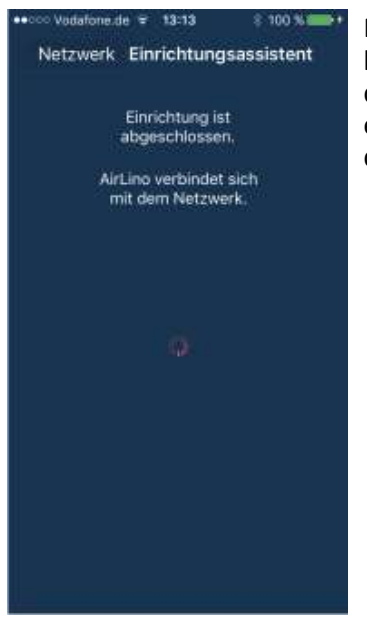

Nach erfolgreicher Einbindung des Gerätes in das gewählte WLAN erhalten Sie eine Meldung.

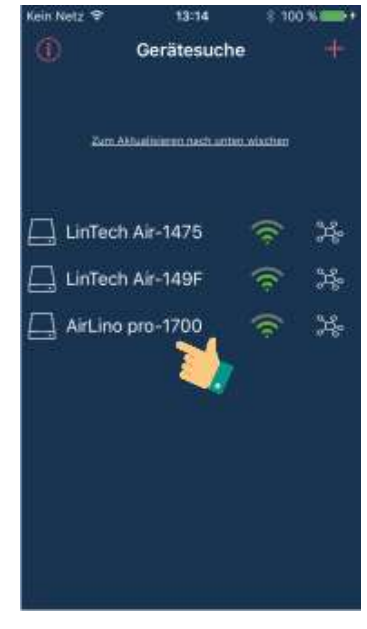

Die App wechselt jetzt in die Gerätesuche. Hier sehen Sie alle AirLino®s, die sich im gewählten Netz befinden.

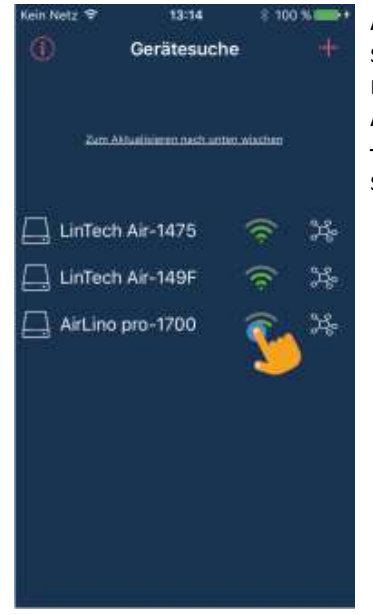

Anklicken des Netzsymbols -> Informationen zum Netzwerk. Anklicken des Gerätes – > Auswählen für Musikstreaming.

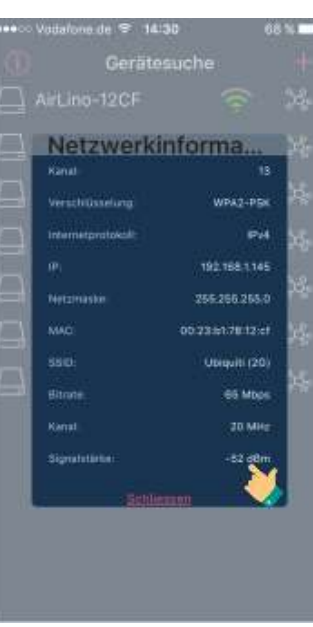

Bitte beachten Sie, dass die Signalstärke für die Qualität der Übertragung eine entscheidende Rolle spielt.

>= -50dBm = sehr gut  $>= -60$ dBm = gut >= -70dBM = mittel >= -80dBm = schlecht < -80dBm = keine Verbindung

Für eine sehr gute Übertragungsqualität und Multiroom-Anwendungen sollte die Signalstärke sehr gut sein.

## <span id="page-5-0"></span>*2.1.3 Einbindung über LAN-Kabel<sup>1</sup>*

Über den LAN-Anschluss verbinden Sie den AirLino® mit einem Netzkabel mit Ihrem Heimnetzwerk. In der Gerätesuche werden diese Geräte mit dem Symbol "Kabelanschluss" angezeigt.

<sup>1</sup> Nur AirLino *pro*

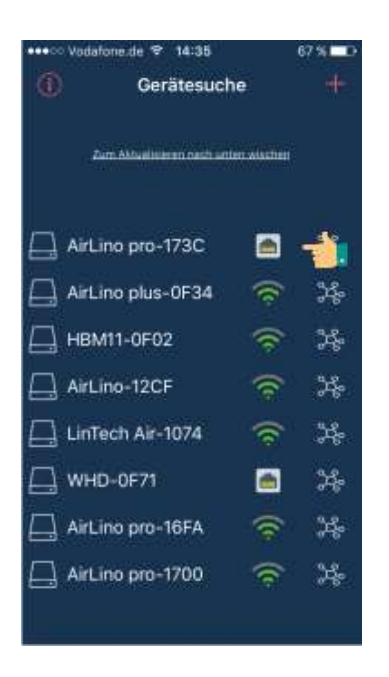

## <span id="page-6-0"></span>**2.2 Musik vom Smartphone direkt zum AirLino streamen (Direct Play)**

Direct Play ist die direkte drahtlose Punkt-zu-Punkt Übertragung von Musik von einem Player (z.B. Smartphone) zum AirLino® über Bluetooth®oder WLAN.

### <span id="page-6-1"></span>*2.2.1 Direct Play über Bluetooth®*

Jede Bluetooth®fähige Audioquelle (z.B. Mobiltelefon oder Notebook) kann eine Direct-Play Verbindung zum AirLino® unter folgenden Voraussetzungen aufbauen:

- Das Bluetooth®Gerät unterstützt das Bluetooth®Advanced Audio Distribution Profile (A2DP)
- Der AirLino® ist eingeschaltet und nicht mit einer anderen Bluetooth®®Audioquelle verbunden

Nach dem Hochfahren ist der AirLino® für alle Bluetooth® Geräte 3 Minuten sichtbar. Innerhalb dieser Zeit kann sich die Bluetooth Audioquelle (z.B. Smartphone) mit dem AirLino® verbinden. Gehen Sie dazu auf dem Smartphone in die Bluetooth Umgebung und starten eine Gerätesuche. Wählen Sie "AirLino®" aus und stellen Sie eine Verbindung her. Eine Pin Eingabe ist nicht erforderlich. Für das Pairing wird das Secure Simple Pairing Verfahren (SSP) genutzt.

Aus Sicherheitsgründen wird die Sichtbarkeit über Bluetooth nach 3 min abgeschaltet. So kann sich kein Unbefugter mit dem Gerät verbinden. Um die Sichtbarkeit wieder zu aktivieren, gehen Sie wie im Folgenden beschrieben vor:

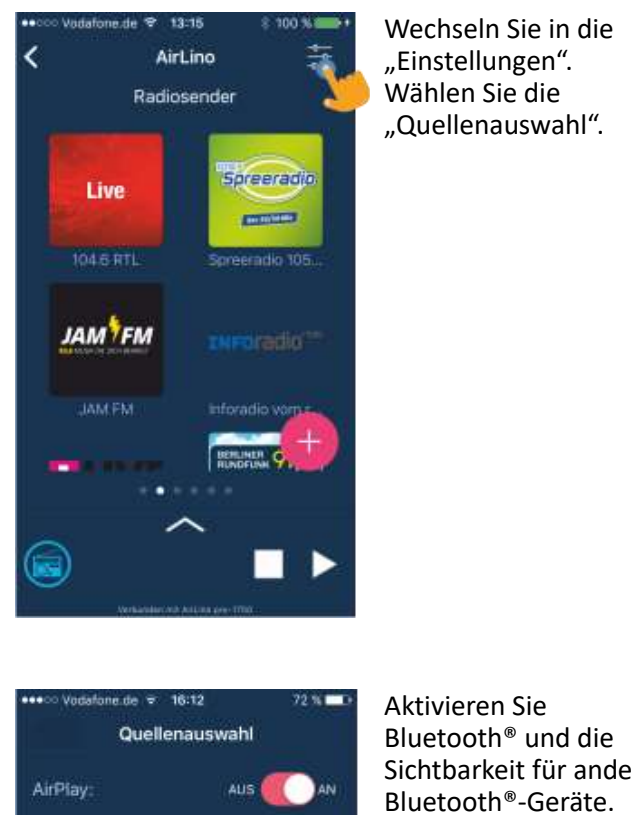

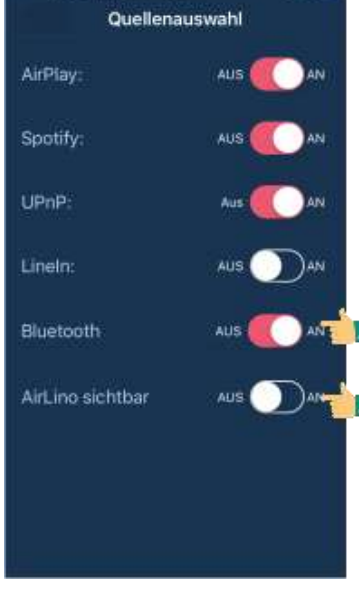

Sichtbarkeit für andere

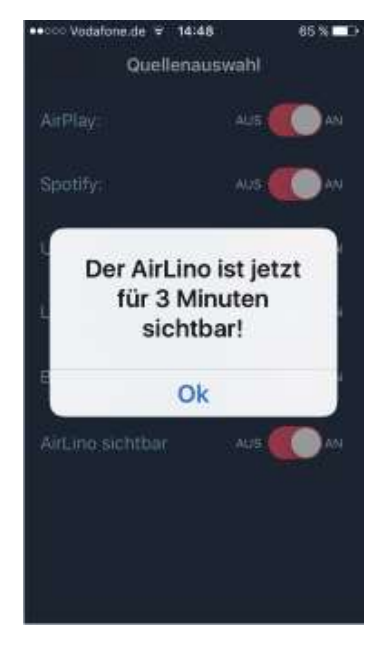

Der AirLino® ist jetzt für 3 min sichtbar.

Bitte beachten Sie: Für eine Bluetooth Verbindung muss Bluetooth im AirLino aktiv sein. Das Einschalten der Sichtbarkeit ist nur erforderlich, wenn Sie ein Bluetoothgerät zum ersten Mail mit dem AirLino koppeln möchten. Bereits gekoppelte, also dem AirLino bekannte Bluetooth Geräte können sich auch mit ihm verbinden, wenn die Sichtbarkeit abgeschaltet ist.

Um Bluetooth auf dem IPhone zu aktivieren und eine Verbndung zum AirLino herzustelen, gehen Sie wie folgt vor:

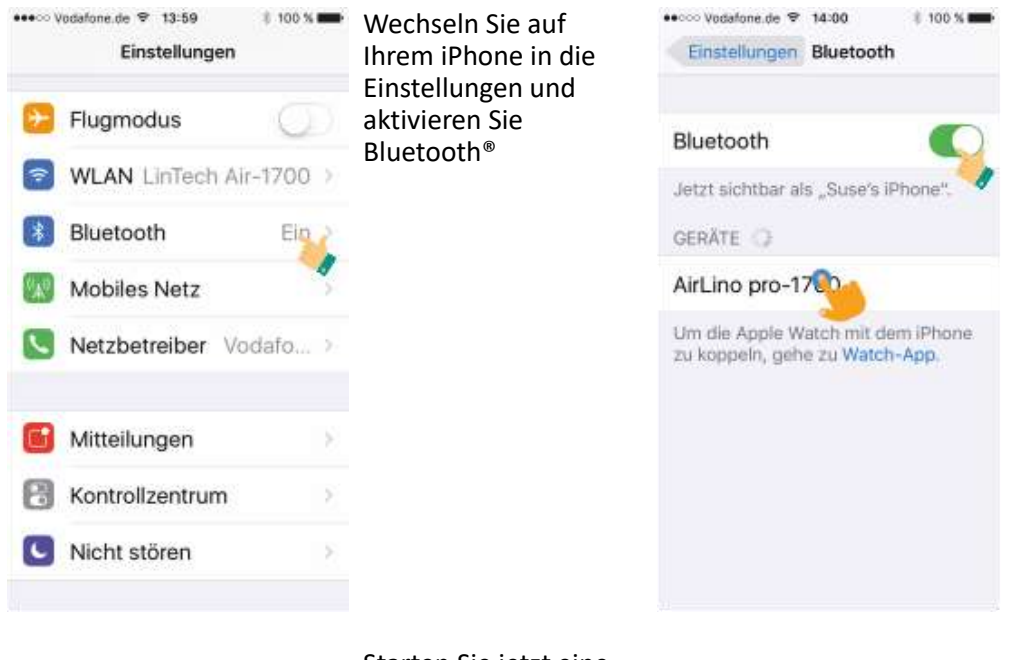

Wählen Sie den AirLino® aus der Liste der gefundenen Geräte und bauen Sie eine Verbindung auf. Die LED am AirLino® leuchtet jetzt blau und zeigt eine beste-hende Verbindung an. Die Eingabe eines Passwortes ist nicht erforderlich. Wenn Sie nach einer Kopplung ein Werksreset durchgeführt haben, müssen Sie den AirLino® aus der Liste der bekannten Geräte löschen und die Suche wiederholen.

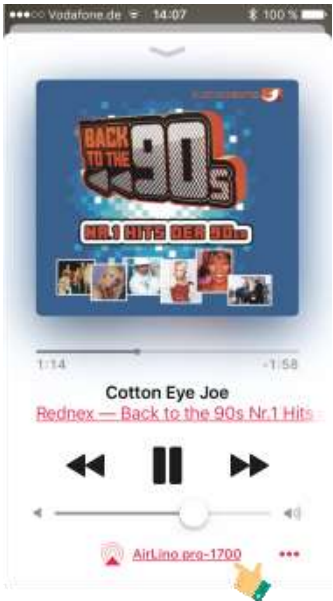

Starten Sie jetzt eine Musikplayer App, ggf. müssen Sie den AirLino® als Bluetooth®- Abspielgerät auswählen. Die Lautstärke der Verbindung wird über den Player geregelt.

Wenn Sie sich mit der Audioquelle aus der Reichweite bewegen, wird die Bluetooth®Verbindung noch für ca. 1 Minute gehalten und dann getrennt. Kommen Sie in dieser Zeit wieder in Reichweite des AirLino®, läuft die Wiedergabe weiter. Nur wenn dies nicht gelingt, wird die Verbindung dauerhaft getrennt.

Ist die Verbindung getrennt, wechselt der AirLino® wieder in den vorher eingerichteten WLAN-Modus (Access Point oder Client).

Wenn Sie den AirLino® auch in ein WLAN eingebunden haben und von Bluetooth® ins Abspielen übers WLAN wechseln, wird die Bluetooth® Verbindung getrennt.

Möchten Sie sich wieder mit dem AirLino® verbinden, können Sie je nach Wiedergabegerät

- Im Bluetooth® Manager Ihres Smartphones/Tablets auf AirLino® tippen
- Musikplayer öffnen, Wiedergabe auswählen und starten

## <span id="page-9-0"></span>*2.2.2 Direct Play über WLAN*

- Starten Sie den AirLino® im Access Point Modus ( LED leuchtet dauerhaft rot)
- Gehen Sie auf Ihrem iPhone oder iPad ins WLAN Menü und lassen Sie sich die verfügbaren WLANs anzeigen.
- Wählen Sie dort "LinTech-Air xxxxxx" um sich mit dem AirLino® zu verbinden. Die Eingabe einer PIN ist nicht erforderlich.

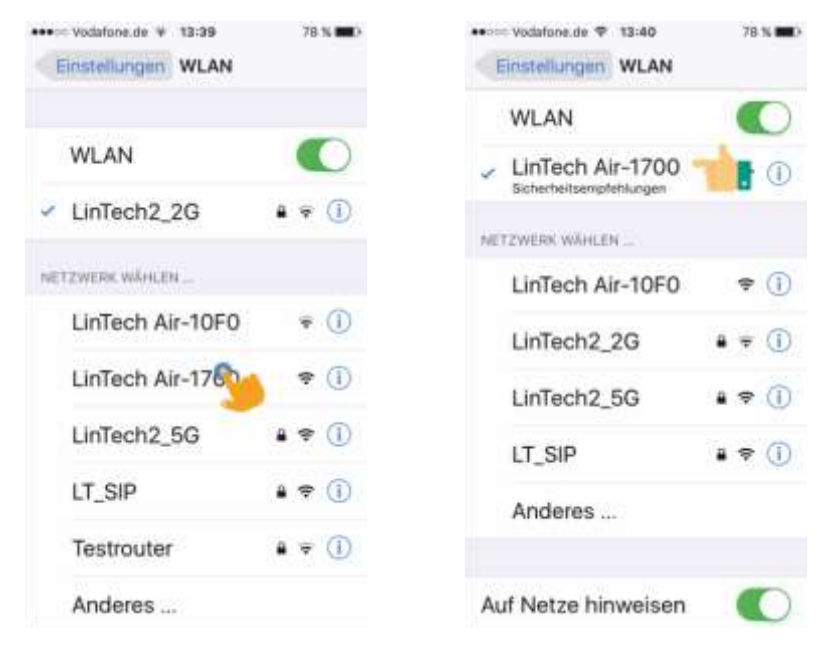

- Starten sie die Music Player App
- Wählen Sie den AirLino® als Abspielgerät aus
- Starten Sie die Musikwiedergabe

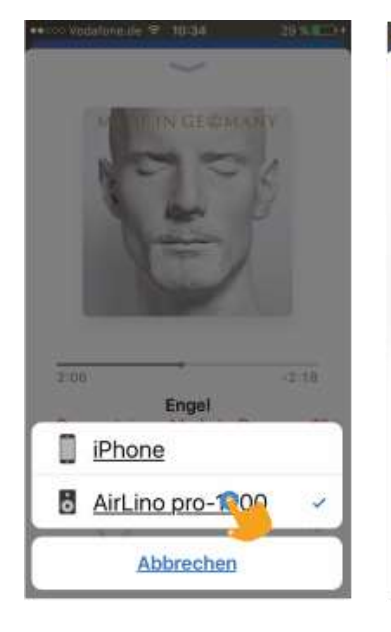

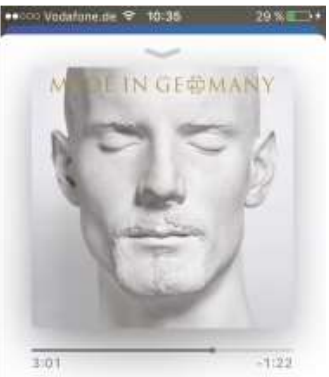

Engel Rammstein - Made in Germany 191

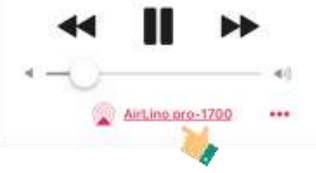

# <span id="page-10-0"></span>**3 Geräteeinstellungen und Update von AirLino®**

## <span id="page-10-1"></span>**3.1 Einstellungen AirLino über WLAN ändern**

Voraussetzung:

AirLino ist ins Heimnetz eingebunden.

Nach Auswahl des AirLino in der Gerätesuche gelangen Sie ins Radiosender Menü. Durch Anklicken des Symbols oben rechts gelangen Sie in die "Geräteeinstellungen".

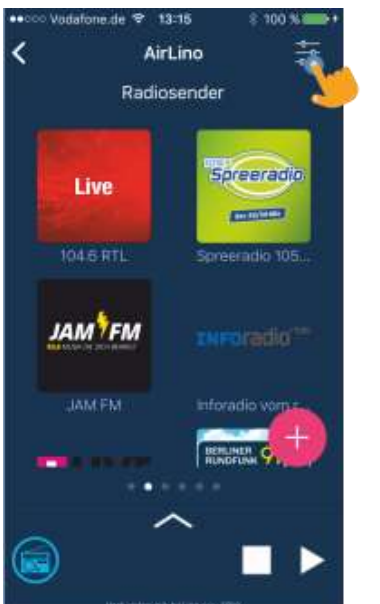

Konfigurationsmöglichkeiten:

- 1. Gerätename ändern
- 2. Update einleiten
- 3. Gerät neu starten
- 4. Rücksetzen auf Werkseinstellungen
- 5. Backups von Listen anlegen
- 6. Audioquelle auswählen
- 7. Audioeinstellungen vornehmen
- 8. Netzwerkeinstellungen ändern
- 9. Helligkeit der LED ändern
- 10. Geräteinformation anzeigen
- 11. Hilfe

#### <span id="page-10-2"></span>**3.2 Einstellungen AirLino im Access Point Modus ändern**

Voraussetzung:

- AirLino ist im Access Point Modus (nichts im Heimnetz), LED leuchtet rot
- Smartphone ist mit dem Airlino als Access Point verbunden

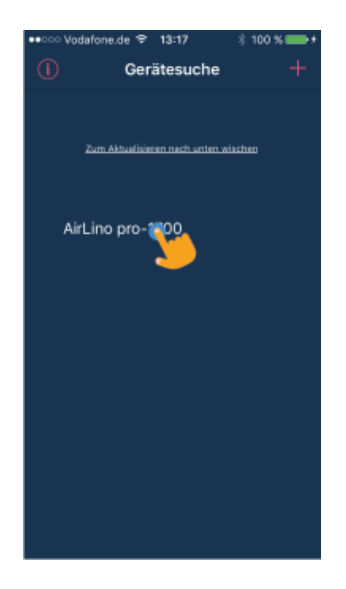

Wählen Sie das Gerät durch Anklicken aus, Sie gelangen in ein Auswahlfenster.

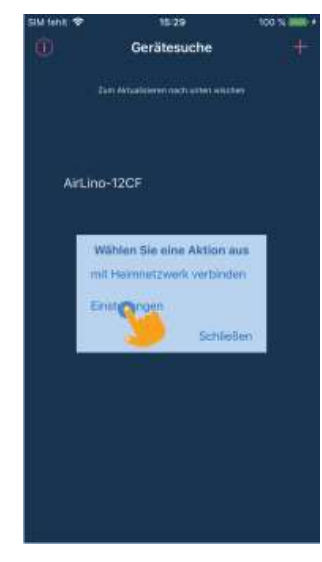

Wählen Sie "Einstellungen".

### <span id="page-11-0"></span>**3.3 Geräteeinstellungen ändern**

# **Bitte beachten: Funktionen, die von Ihrem AirLino® Model nicht unterstützt werden zeigt die App nicht an.**

#### <span id="page-11-1"></span>*3.3.1 Gerätename ändern*

Der Gerätename ist der Name, der in der Gerätesuche der App angezeigt wird. Durch Über " Ändern" gelangen Sie in eine Auswahl von vordefinierten Namen. Wählen Sie "anderer" – hier könenn Sie einen eigenen Gerätenamen eingeben. Max. 30 Zeichen, auch Sonderzeichen sind möglich. Schließen Sie das Fenster mit "Speichern". Es dauert ca. 3 sec bis die Änderung übernommen wird. Sie erhalten eine Meldung: Gerätename erfolgreich geändert.

#### <span id="page-11-2"></span>3.3.2 *Firmware* - Softwareupdate einleiten

Hier wird die Softwareversion Ihres AirLino angezeigt. Klicken Sie auf "Prüfen" verbindet sich die App mit dem LinTech-Updateserver. Es wird geprüft, ob für Ihren AirLino ein Update vorhanden ist. Wenn ja, werden Sie gefragt, ob Sie das Update installieren möchten.

Bitte beachten Sie, dass der AirLino nur nach Updates suchen kann, wenn er im Heimnetz mit Internetzugang ist.

#### <span id="page-11-3"></span>*3.3.3 Gerät neu starten*

Unter Umständen kann es erforderlich sein, dass Gerät neu zu starten. Klicken Sie auf "Neustart" – das Gerät startet neu. Alle Einstellungen bleiben erhalten. War der AirLino vorher in ein Heimnetzwerk eingebunden, versucht er sich nach dem Neustart mit dem Netz zu verbinden. Ist dies gelungen, leuchtet die LED dauerhaft blau. Sie können einen Neustart ebenfalls herbeiführen, indem Sie den AirLino kurz von der Spannungsversorgung trennen.

#### <span id="page-11-4"></span>*3.3.4 Rücksetzen auf Werkseinstellungen*

Beim Rücksetzen des Gerätes auf Werkseinstellung oder Reset werden alle Einstellungen (auch Netzeinstellungen) gelöscht. Das Gerät startet neu im WLAN Access Point Modus. Die LED leuchtet rot. Bevor Sie das Gerät auf Werkseinstellungen zurücksetzen, sollten Sie sich Ihre Playlisten sichern. Lesen Sie weiter "Backup".

#### <span id="page-11-5"></span>*3.3.5 Backups von Listen anlegen*

Über den Menüpunkt Backup erstellen Sie ein Backup der Listen die normalerweise im AIrlIno gespeichert werden Diese werden sonst bei einem Reset gelöscht.

Erstellen Sie ein Backup, indem Sie zunächst über "Erstellen" einen Namen für das Backup vergeben, verlassen Sie das Fenster mit "Speichern".

Es werden alle gespeicherten Backups angezeigt, Sie können diese Löschen oder nach einem Reset die Listen wieder herstellen.

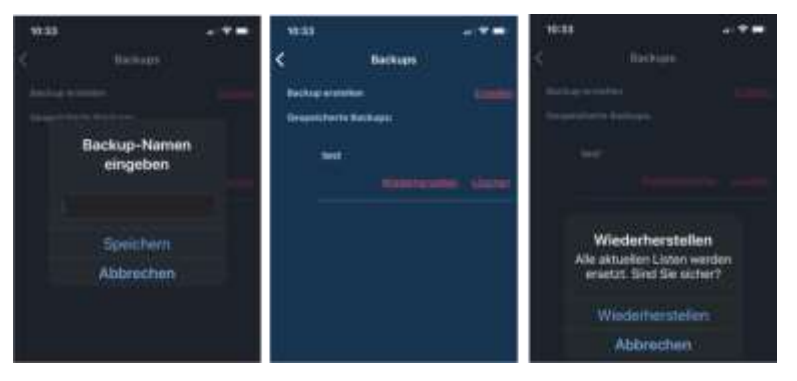

### <span id="page-12-0"></span>*3.3.6 Auswahl Musikquellen*

Hier werden alle verfügbaren Musikdienste/Protokolle, Audioeingänge und der Status der Bluetooth®Schnittstelle (Bluetooth an/aus , Gerät sichtbar) angezeigt. Im Auslieferungszustand sind alle Dienste eingeschaltet. Wenn Sie es wünschen, können Sie hier durch Abschalten die Nutzung bestimmter Dienste sperren.

Wie bereits erwähnt, wird Bluetooth aus Sicherheitsgründen 3 Minuten nachdem das Gerät mit der Stromquelle verbunden wurde, abgeschaltet. Wenn Sie BT wieder Einschalten möchten, können Sie es an dieser Stelle tun. Zusätzlich kann hier auch die Sichtbarkeit als BT Gerät eingeschaltet werden. Dies ist notwendig wenn Sie ein neues Bluetooth Pairing einleiten möchten.

Haben Sie Ihr Smartphone bereits mit dem AirLino gepairt, müssen Sie die Sichtbarkeit nicht Einschalten um über BT Musik abzuspielen.

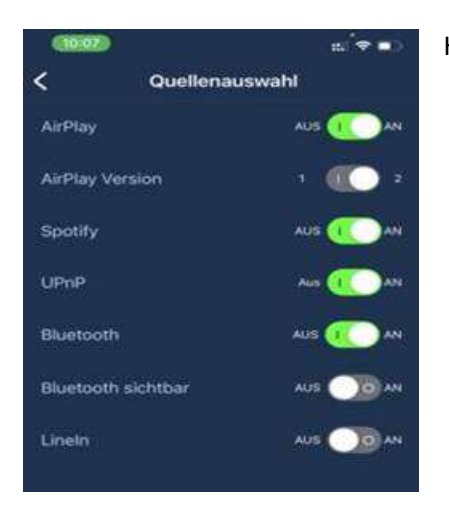

Hier wählen Sie auch die AirPlay Version aus, die Sie nutzen möchten.

#### <span id="page-12-1"></span>*3.3.7 Audioeinstellungen ändern*

#### <span id="page-12-2"></span>3.3.7.1 Lautstärkeeinstellung

Über die Audioeinstellungen wird die Basis- Lautstärke des AirLinos und die Lautstärke der Statustöne über einen Schieberegler eingestellt.

#### <span id="page-12-3"></span>3.3.7.2 Equalizer

Über die AirLino App erhalten Zugriff auf einen 10-Kanal –Equalizer<sup>2</sup>

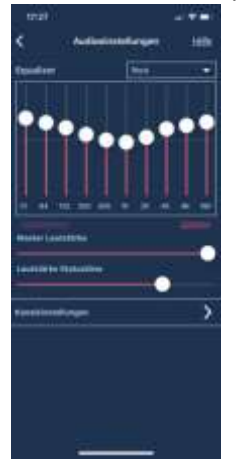

Hier ändern Sie das Klangschema der Wiedergabe. Durch Drücker der Pfeiltaste gelangen Sie zu einer Liste mit voreingestellten Klangschemen.

Default – es werden keine Änderungen an der Wiedergabe vorgenommen. Custom 1-3 : Hier können Sie eigene Einstellungen vornehmen und speichern.

<sup>2</sup> Nur Airlino *pro* und AirLino *max*

### <span id="page-13-0"></span>3.3.7.3 Audioausgabe über unterschiedliche Kanäle3 (Stereo)

Über die Auswahl "Kanaleinstellungen" legen Sie fest wie die Audioausgabe erfolgen soll:

Mono Rechts + Links auf beiden Kanälen

Stereo Standard Rechter und Linker Kanal

Links/Rechts Wenn Sie 2 voneinander entfernte Lautsprecher mit AirLinos ausstatten, wählen Sie einmal Wiedergabe rechter und einmal linker Kanal. So

können Sie Stereo hören, auch wenn kein Verbindungskabel zwischen den Lautsprechern vorhanden ist

#### <span id="page-13-1"></span>*3.3.8 Netzwerkeinstellungen ändern*

Hier kann die SSID des AirLinos geändert werden. SSID steht für "Service Set Identifier". Das ist der Name des AirLino als WLAN-Access-Point. Werksseitig meldet sich der AirLino als Access Point in der Liste der gefundenen WLAN-Netzwerke mit LinTechAir-xxxx.

Es werden hier die Namen aller Heimnetzwerke angezeigt, in welche der AirLino schon einmal eingebunden war. So können Sei bei Bedarf schnell wechseln.

Der AirLino wechselt aber auch automatisch in ein gespeichertes Netzwerk, wenn er wieder in der Nähe ist. Drücken Sie "+" - es wird eine WLAN Suche gestartet, der AirLino kann auch an dieser Stelle in ein anderes Netz eingebunden werden.

## <span id="page-13-2"></span>*3.3.9 Helligkeit Leuchtdiode ändern*

Über den Schieberegler wird die Helligkeit der Status-LED geändert. Wir der Regler ganz nach links geschoben, ist die LED aus.

#### <span id="page-13-3"></span>*3.3.10 Geräteinformation anzeigen*

Hier werden Informationen zum verbundenen WLAN angezeigt sowie die HW-Revision, Model und Version der API.

<span id="page-13-4"></span>Bei Supportanfragen sollten sie immer die Firmware-Version, das Model und die API Version angeben.

#### *3.3.11 Hilfe anzeigen*

## <span id="page-13-5"></span>**4 Internetradio-Streaming**

Mit der AirLino®App können Sie Internet-Radio direkt über den AirLino® hören. Voraussetzung ist, dass das Gerät in einem WLAN mit Internetzugang eingebunden ist. Beim Abspielen bezieht der AirLino® den Radiostream direkt aus dem Internet. Die AirLino®App ermöglicht das Anlegen von Senderlisten mit Ihren Lieblingssendern. Lesen Sie hierzu weiter "Radiosenderlisten erstellen und verwalten" Absatz [5.](#page-16-0)

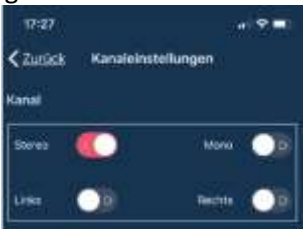

<sup>3</sup> Nur Airlino *pro* und AirLino *max*

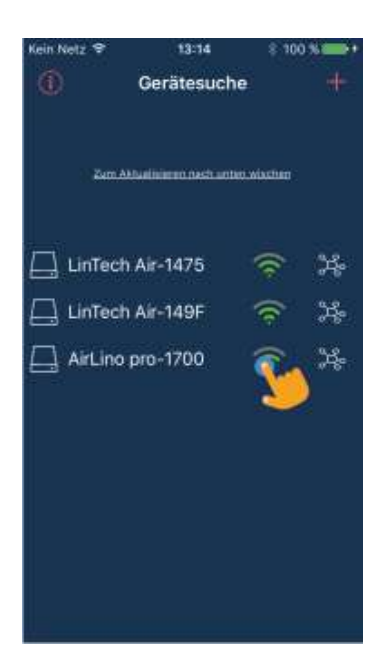

Öffnen sie die AirLino® App und wählen Sie den AirLino® aus, über welchen Sie Radio hören möchten.

Sender Abspielen – kurzer Klick auf Sendersymbol Lautstärkeregelung über Schieberegler in der Detailansicht

 $48$ 

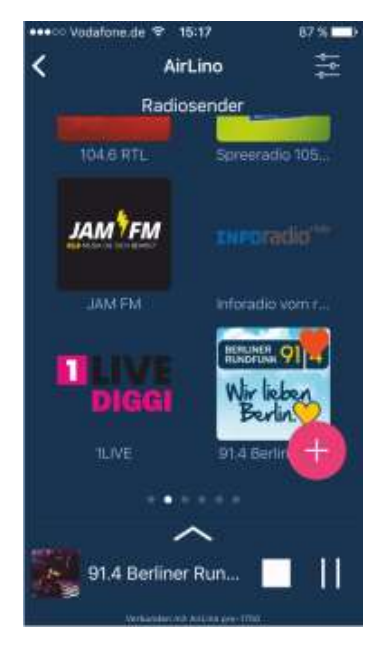

Wechsel zu "Radiosender":

Hier finden Sie eine Auswahl vorinstallierter Sender. Diese Liste ist direkt in der App gespeichert. Wenn Sie nach links wischen, finden Sie 4 freie Listen, diese werden im AirLino® gespeichert und sind für alle Nutzer die Zugriff auf das Gerät haben aufrufbar. Die Bedienung ist für alle Listen gleich.

Langes Drücken/Loslassen Sendersymbol – > Auswahlfenster:

- Sender aus der Liste löschen
- Als Lieblingssender festlegen
- Aktualisieren der Radiosender\_URL

Langes Drücken –Festhalten Sendersymbol:

Verschieben des Senders in der Liste

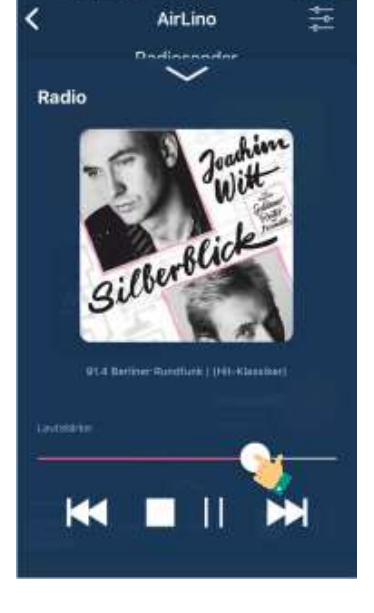

15:50

Über **im Fenster Radiosender** 

- werden angeboten:
	- Musik von Qobuz hören
	- Musik von Tidal hören
	- Sender manuell hinzufügen
	- Radiosender aus Auswahl hinzufügen

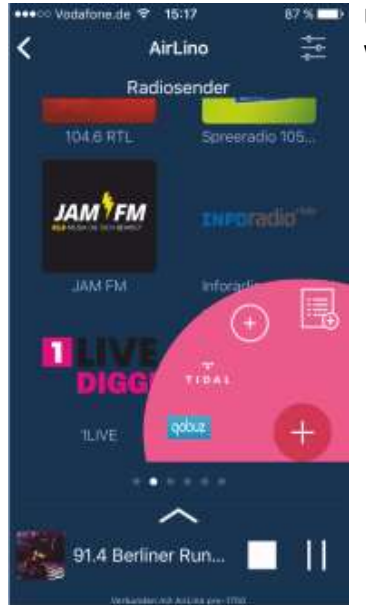

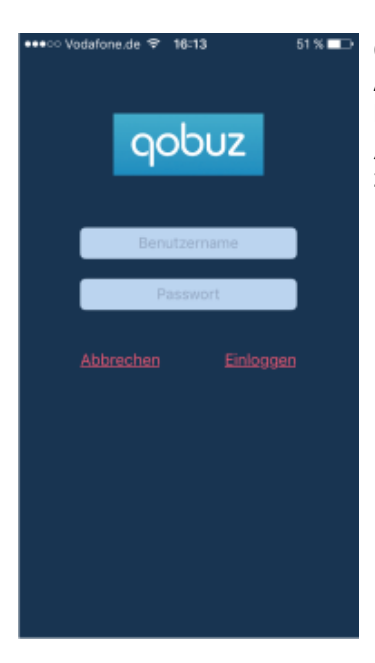

#### Qobuz: Anmelden/registrieren bei Qobuz "Abbrechen" - zurück zu Radiosendern

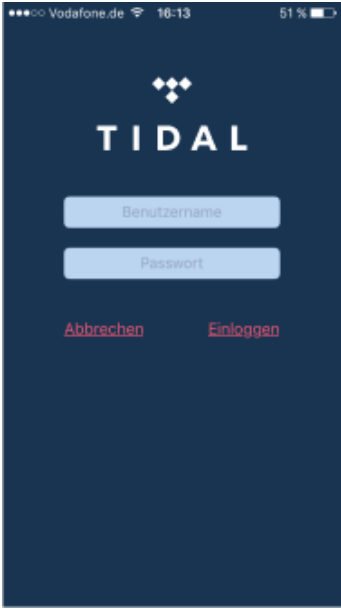

Tidal: Anmelden/registrieren bei Tidal "Abbrechen" - zurück zu Radiosendern

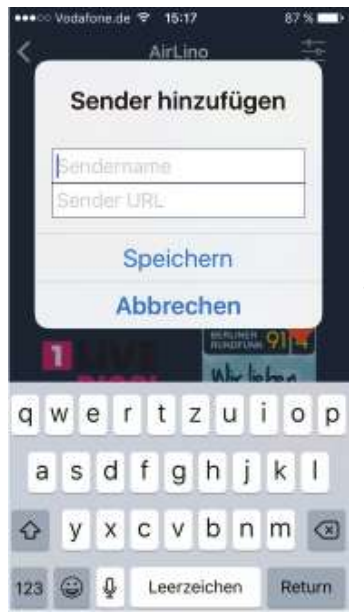

Sender manuell hinzufügen: Geben Sie einen Namen und die URL des Radiosenders ein. Name: 28 Zeichen, Buchstaben, Zahlen

Zurück mit Abbrechen/Speichern

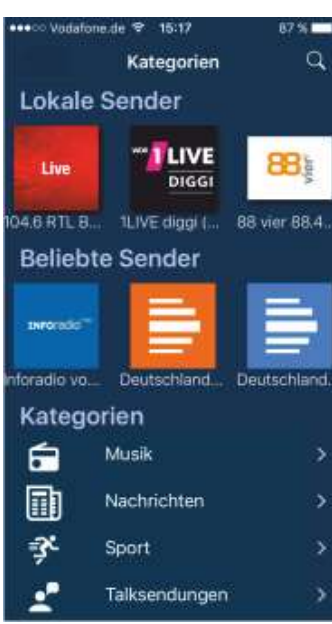

Radiosender aus Auswahl hinzufügen: Hier bietet die App eine Auswahl aus lokalen, beliebten oder Sendern nach Kategorie an. Sender hinzufügen – kurz Sendersymbol anklicken.

Probehören - lange auf Sendersymbol drücken

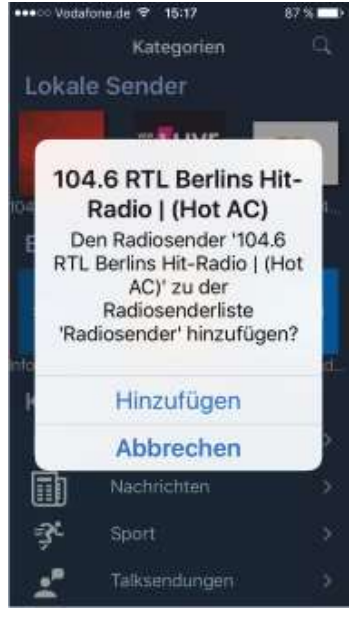

Sender hinzufügen – kurz Sendersymbol anklicken Auswahlfenster mit "Hinzufügen" bestätigen.

Die URL (Internetadressen) der Radiodienste finden Sie auf den jeweiligen Radiosender-Homepages, über Google (suche: Radio Stream URL) oder über Streaming-Radio-Portale, wie z.B. http://www.streamurls.de/webradio/search.

Bitte beachten Sie: Nicht jeder Sender stellt eine abspielbare URL zur Verfügung. Es funktioniert nicht, wenn Sie die URL des Live-Stream Seite eines Senders von der Internetseite kopieren! Es muß eine von einem anderen Geräte abspielbare URL sein!

Sollten Sie URLs haben, die eine Dateiendung haben, z.B.xxx.mp3, gehen Sie bitte wie folgt vor, um diese nutzen zu können:

- 1. http://www.stream-urls.de/webradio/ öffnen
- 2. Rechts auf der Website unter Menü auf Webradiosuche klicken
- 3. Sender suchen
- 4. Link kopieren, neuer Tab (Internet Explorer o. Chrome etc.) öffnen und in Adresszeile einfügen
- 5. Enter drücken, es öffnet sich "Datei speichern". Anschließend Rechtsklick auf die Datei und diese mit dem Editor oder Textprogramm öffnen.
- 6. Den Radiostream Link kopieren und in der AirLino App einfügen.

Bitte beachten Sie, dass einige Radiosender nachts abschalten oder sich auch die URL ändern kann, in diesem Fall müssen Sie den Radiosender in der App aktualisieren oder den AirLino® kurz vom Strom trennen. Hat sich die URL geändert, muss diese neue konfiguriert werden

# <span id="page-16-0"></span>**5 Radiosenderlisten erstellen und verwalten**

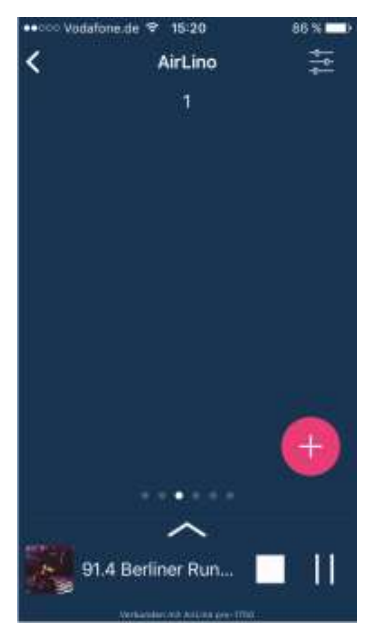

Über die AirLino®App werden 5 Senderlisten verwaltetet.

Die Senderliste "Radiosender" wird in der AirLino®App gespeichert – sozusagen Ihre "private" Liste, die 4 weiteren Listen werden direkt im AirLino® hinterlegt. Diese Listen sehen alle Nutzer, die Zugriff auf den AirLino® haben.

Die URL der konfigurierten Radiosender wird im AirLino® gespeichert. Das Smartphone muss zum Radiohören nicht an sein, wenn die Radio-Senderlisten über die App einmal eingerichtet ist.

Um in die 4 AirLino® Senderlisten zu gelangen, wischen Sie die Liste Radiosender nach links.

Drücken Sie das "Plus" Symbol um:

•einen Sender manuell hinzufügen

• Radiosender aus der Auswahl hinzufügen

Listennamen ändern: Langes Drücken auf Listenname ( nur Liste 1-4, Listenname "Radiosender" kann nicht geändert werden.)

Listenname: 28 Zeichen, Buchstaben, Zahlen

Das Abspielen, Löschen, Hinzufügen usw. von Radiosendern in den 4 Listen funktioniert nach dem gleichen Prinzip wie in der Liste "Radiosender".

# <span id="page-17-0"></span>**6 Musikdienste -Spotify, Tidal, Qobuz**

Sie möchten Musik von Anbietern wie Tidal, Qobuz und Spotify streamen.

Spotify und Tidal – AirLino und Abspielgerät müssen sich im gleichen Heimnetz mit Internetzugang befinden. Die Anmeldung beim Anbieter und Auswahl des AirLino erfolgt über die App des Anbieters. Tidal

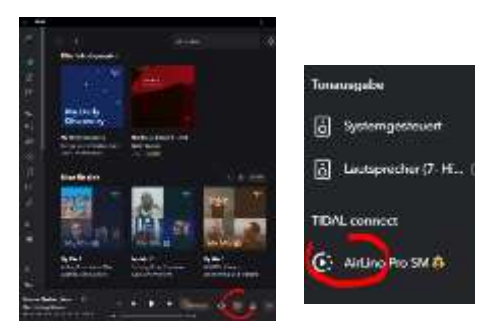

Spotify

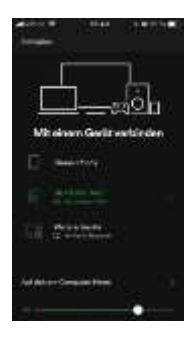

Qobuz – Bietet die direkte Auswahl des Abspielgerätes über die Qobuz App nicht an. Sie nutzen als registrierter Nutzer bei Qobuz die AirLino App um sich bei Qobuz anzumelden ( über das Auswahlmenü im Fenster Radiosender - siehe Absatz 4 Internetradio Streaming

## <span id="page-17-1"></span>**6.1 Amazon Musik**

Amazon Musik setzt das Apple AirPlay Protokoll voraus um auf anderen als den lokalen Lautsprechern Musik abspielen zu können.In der Amazon Musik App auf Ihrem Apple Smartphone wählen Sie den AirLino® direkt als Abspielgerät aus.

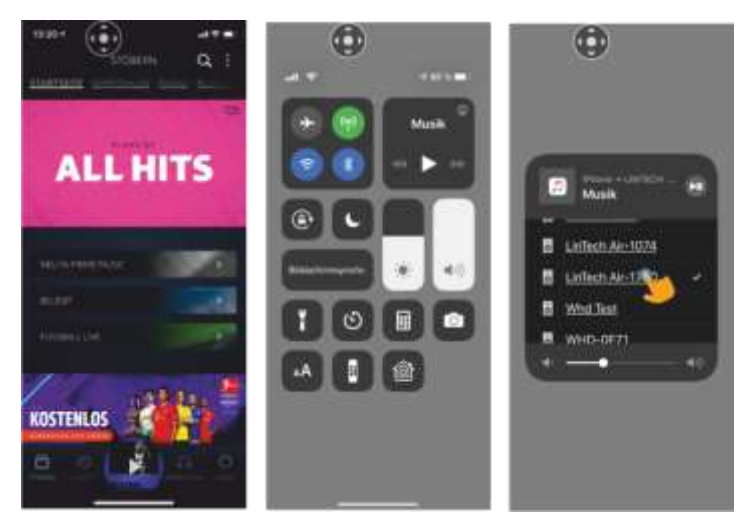

Voraussetzung: Abspielgerät und AirLino® sind im gleichen Heimnetz.

Wenn Sie Amazon Musik auf Ihrem Windows PC nutzen, benötigen Sie ein Programm, welches es ermöglicht, Musik über Windows zu AirPlay Empfängern im gleichen Netz zu streamen. Wir empfehlen z.B. Tune Blade.

Voraussetzung ist, dass der PC und die AirLino®s im gleichen Heimnetz sind. Starten Sie Amazon Musik , öffnen Sie Tune Blade. Tune Blade zeigt alle verfügbaren Abspielgeräte an – wählen Sie dort einen oder mehrere AirLino®s aus.

# <span id="page-18-0"></span>**7 Medienserver**

Über die AirLino®App können Sie Musik von Medienservern, die sich im Heimnetz befinden streamen und Playlisten anlegen. Über USB am AirLino® angeschlossene Geräte<sup>4</sup> mit einer Musiksammlung wie z.B. eine Festplatte (Formatierung: FAT und NTFS) oder ein USB-Dongle werden von der AirLino® App als Medienserver erkannt. Bitte beachten Sie, dass die Anzahl der unterstützten Titel auf dem Massenspeicher auf 1000 begrenzt ist. Es kann einige Zeit dauern bis über USB angeschlossene Geräte initialisiert werden. Über die AirLino® App werden diese angezeigt, ausgewählt und Playlisten erstellt. Die Medienserver-Suche erfolgt über UpnP. Stellen Sie sicher, dass UpnP eingeschaltet und in Ihrem Netz verfügbar ist.<br>Eine Watchen des 1950

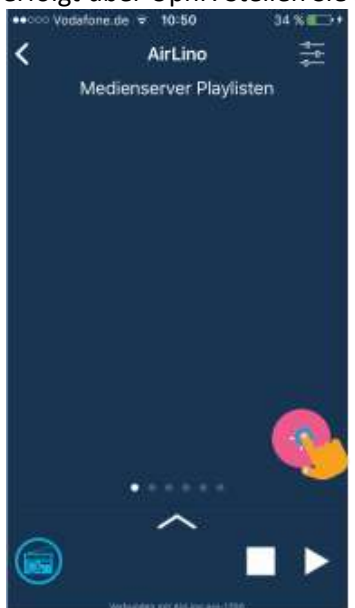

Wischen Sie im

Fenster Radiosender nach rechts zu den Medienserver Playlisten. Durch Drücken der + Taste gelangen Sie in die Medienserver-Suche um Playlisten anzulegen.

Zurück zu Radiosender – Wischen nach links

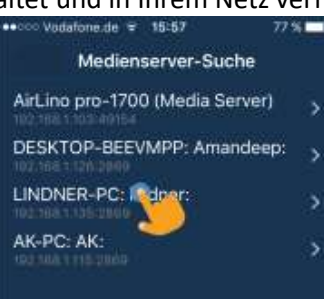

Wählen Sie aus der Medienserver-Liste ein Gerät durch Anklicken aus.

Am AirLino® über USB angeschlossenen Geräte werden mit dem Gerätenamen (Medienserver) dargestellt.

<sup>4</sup> Nur AirLino *pro*

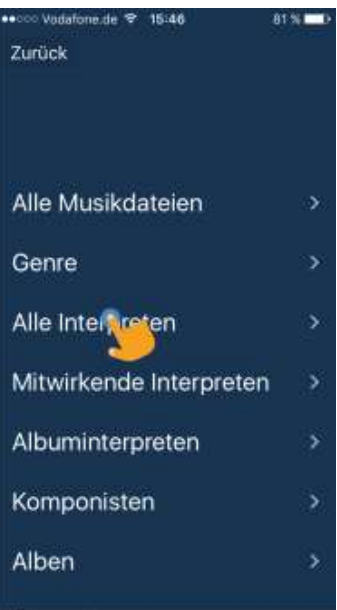

Öffnen Sie den gewünschten Ordner durch Anklicken.

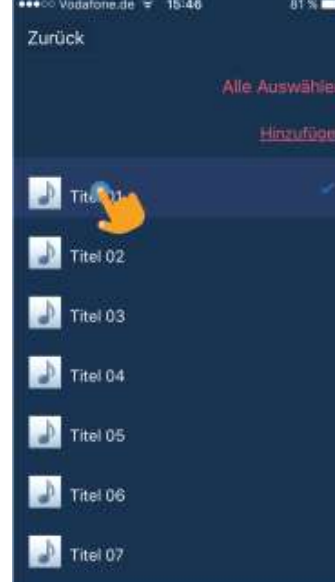

In der Titelansicht wählen Sie einzelne Titel durch Anklicken aus oder nutzen die Option "Alle auswählen". Bestätigen Sie die Auswahl durch "Hinzufügen" – eine Playliste wird erstellt.

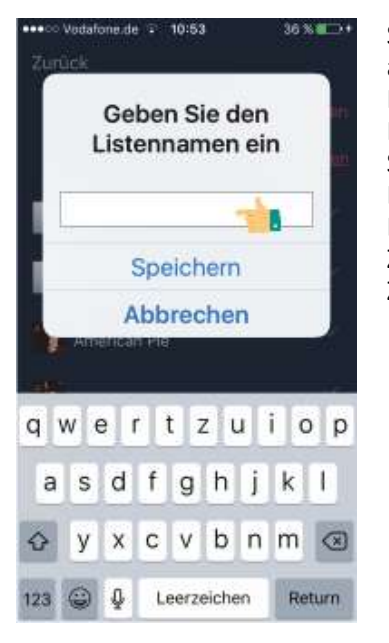

Sie werden nun aufgefordert, einen Namen für die Playliste einzugeben. Speichern Sie die Eingabe. Listenname: 28 Zeichen, Buchstaben, Zahlen

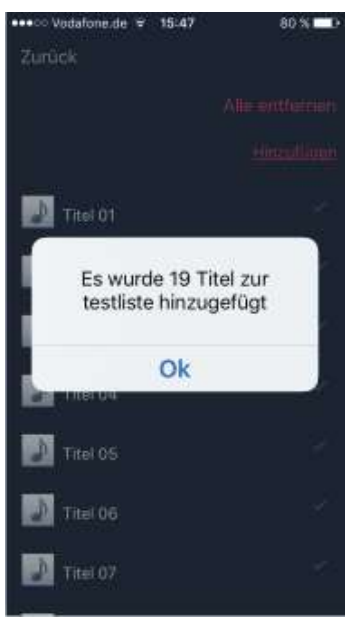

Sie erhalten eine Meldung über die zur Liste hinzugefügten Titel. Bestätigen Sie mit "OK".

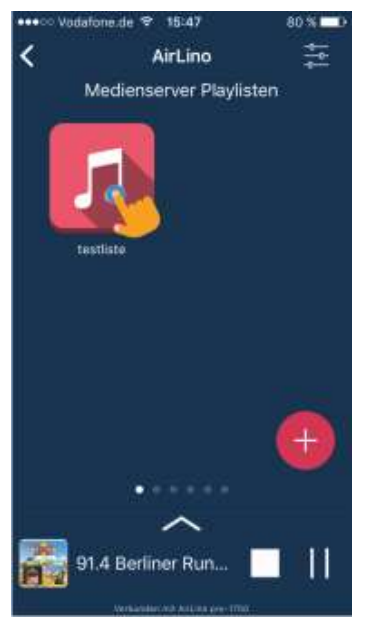

Die Liste wird in den Medienserver-Playlisten abgelegt. Durch Anklicken des Listensymbols öffnen Sie diese.

Langes Drücken und loslassen: Löschen der Playliste

In dieser Ansicht können Sie die Detailansicht des gespielten Titels öffnen und die Lautstärke regeln.

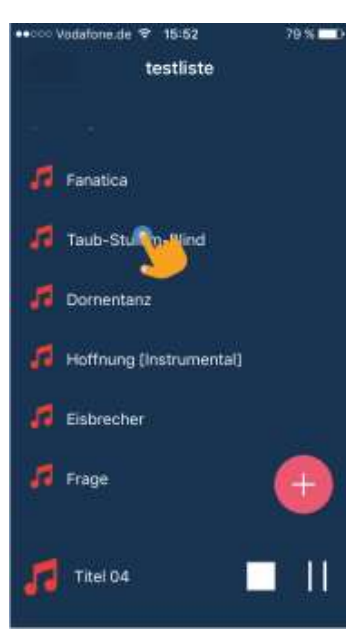

Wählen Sie einen Titel durch Anklicken aus. Die Titel werden ab hier abgespielt. Wenn Sie Titel zu dieser Liste hinzufügen möchten, gelangen Sie durch Anklicken der + Taste wieder in die Medienserver Suche zur Auswahl.

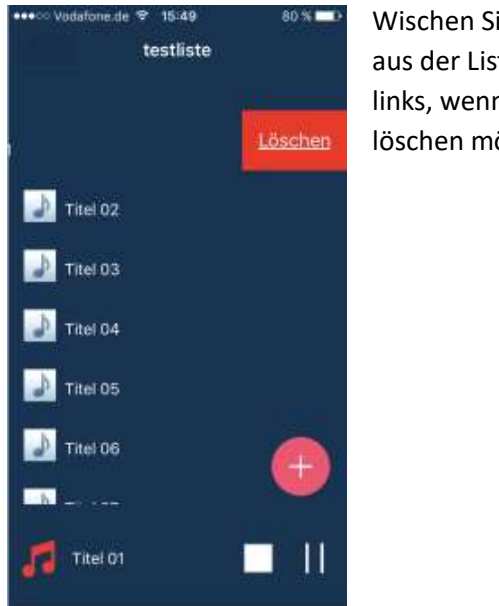

ie den Titel te nach n Sie diesen öchten.

# <span id="page-20-0"></span>**8 Musik von externen Quellen streamen**

Über die App/Einstellungen/Quellenauswahl werden Musikquellen ausgewählt. Eine Musikquelle kann ein Dienst, eine Quelle über Bluetooth® oder ein angeschlossenes Gerät<sup>5</sup>. Bitte beachten Sie, dass die Anzahl der unterstützten Titel auf einem über USB angeschlossenen Massenspeicher auf 1000 begrenzt ist. Wechseln Sie über Einstellungen im Fenster Radiosender in die Quellenauswahl.

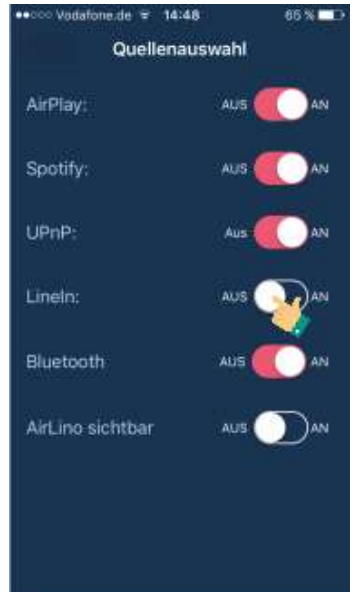

In der Quellenauswahl können Sie Dienste, die Sie nicht benötigen abschalten, Bluetooth® und die Sichtbarkeit für andere Bluetooth® Geräte einschalten und den Audioeingang aktivieren, an welchen eine externe Audioquelle angeschlossen ist. Schieben Sie dafür den Line-in Schalter nach rechts.<sup>6</sup>

Bitte beachten : Funktionen, die Ihr AirLino® Modell nicht unterstützt, werden in der App nicht angezeigt.

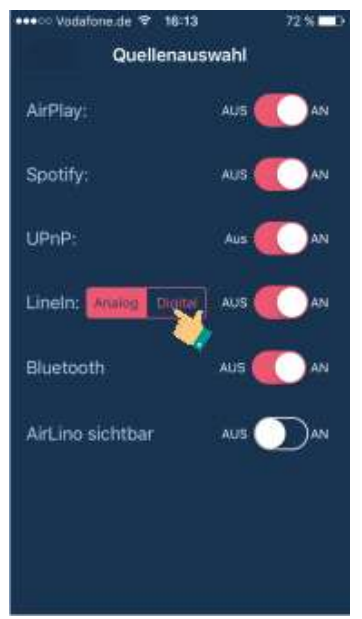

Aktivieren Sie hier entweder den analogen oder digitalen Eingang.<sup>7</sup>

- <sup>5</sup> Nur AirLino *pro*
- <sup>6</sup> Nur AirLino *pro*
- <sup>7</sup> Nur AirLino *pro*

# <span id="page-21-0"></span>**9 Multiroom**

Wenn Sie AirPlay 2 nutzen, ist es möglich Musik von einer Musik-Quelle z.B. Smartphone/ITunes auf mehreren AirLinos synchron abzuspielen.

Sie haben aber auch die Möglichkeit, Multiroom-Gruppen über die AirLino App einzurichten:

Haben Sie mehrere AirLino®s können Sie diese zu Gruppen zusammenschließen und Musik in mehreren Räumen synchron hören. Die AirLino®s und die Audioquelle müssen sich im gleichen Netzwerk befinden. Audioquelle kann ein Gerät im Heimnetz, ein extern an den AirLino® angeschlossenes Gerät<sup>8</sup> oder ein Bluetooth® Gerät sein, welches zum AirLino® streamt.

Das Prinzip ist ganz einfach: Eine Gruppe besteht aus einem Master und mindestens einem Slave. Die Musik wird zum Gruppenmaster gestreamt, dieser verteilt sie synchron im Netz.

Voraussetzung für eine gute Multiroom-Funktionalität ist eine sehr gute Signalstärke(-60 bis -50dBm) und die notwendige Bandbreite für Multiroom (IEEE 802.11n).

Einige Player unterstützen Multiroom nativ (z.B. iTunes, Tune Blade), das heißt Sie können direkt in der Player Software ein oder mehrere Geräte auswählen.

So bilden Sie eine Multiroom-Gruppe:

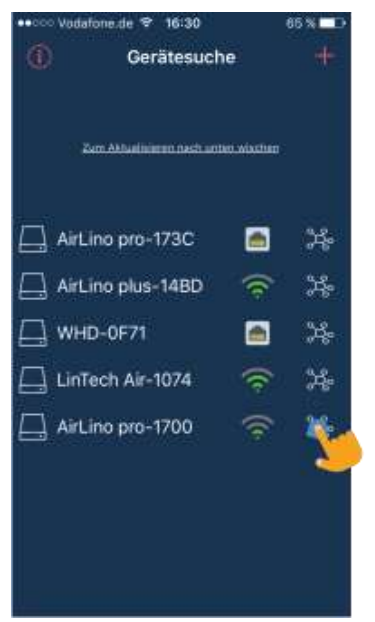

Wechseln Sie in die Gerätesuche und wählen durch Anklicken des Gruppensymbols den Master.

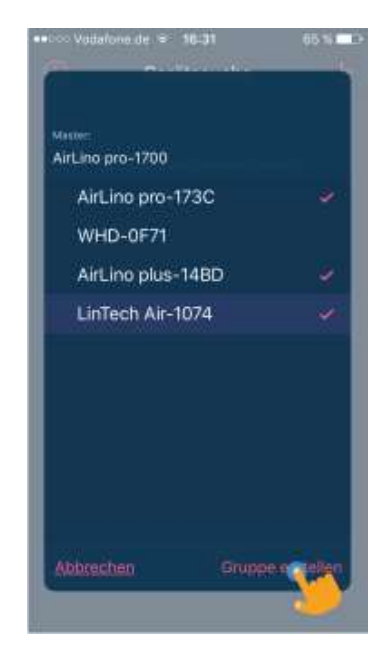

Wählen Sie die gewünschten AirLino®s aus, die zur Gruppe gehören sollen und bestätigen Sie mit "Gruppe erstellen".

<sup>8</sup> Nur AirLino *pro*

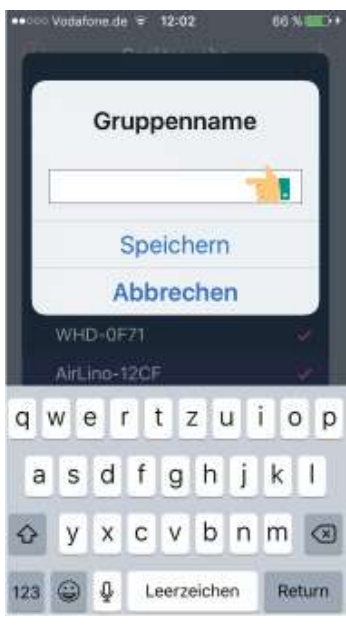

Sie werden nun aufgefordert einen Gruppennamen einzugeben.

Gruppenname: 28 Zeichen, Buchstaben, Zahlen

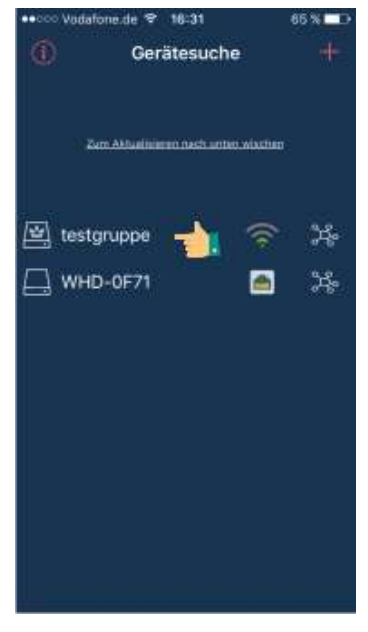

In der Gerätesuche wird Ihnen die Gruppe mit einem Gruppensymbol angezeigt.

Wählen Sie eine Gruppe aus, über die Sie Musik abspielen möchten.

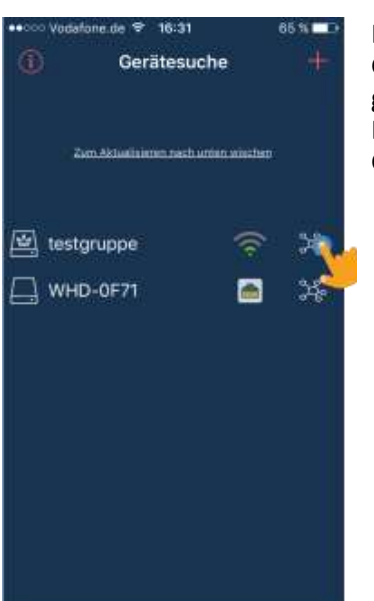

Durch Anklicken des Gruppensymbols gelangen Sie in die Detailansicht der Gruppe.

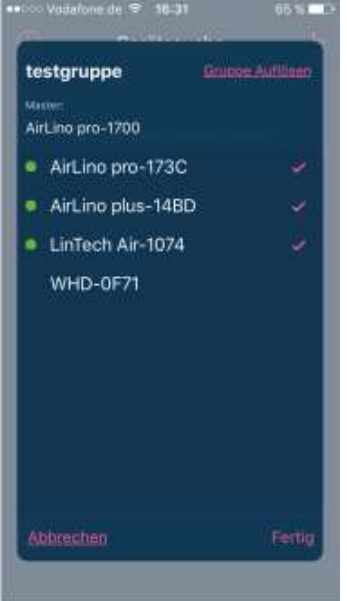

Hier löschen Sie durch Anklicken einzelne Mitglieder aus der Gruppe oder fügen neue hinzu.

Mit "Gruppe auflösen" wird die Gruppe komplett aufgelöst.

Bestätigen sie Ihre Einstellungen mit "Fertig".

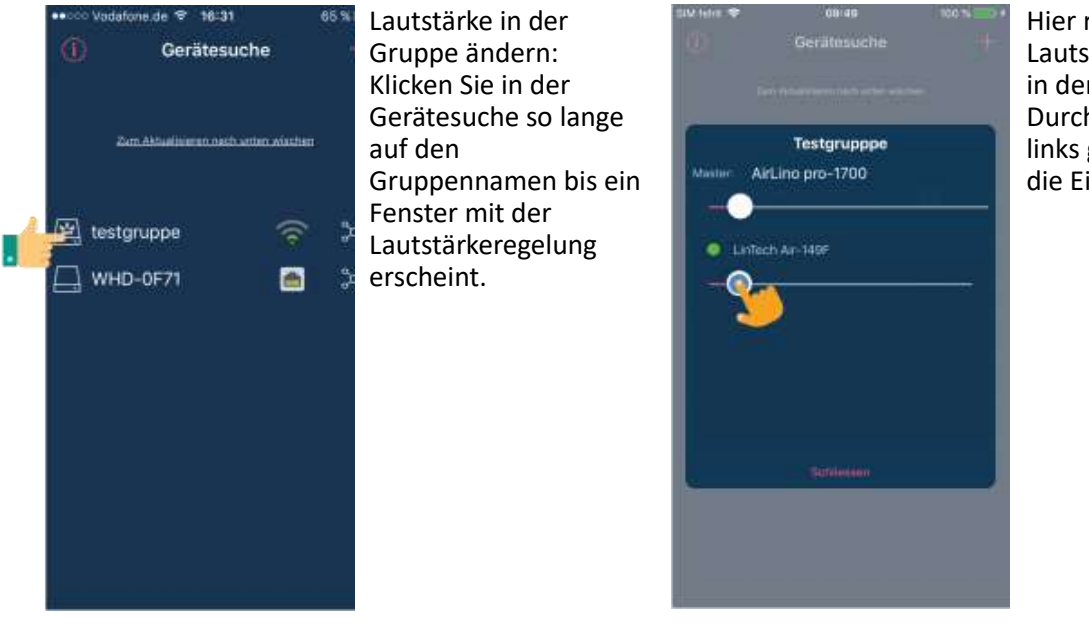

Hier regeln Sie die Lautstärke der Geräte in der Gruppe. Durch Wischen nach links gelangen Sie in die Einstellungen.

# <span id="page-23-0"></span>**10 Service und Support**

Vielen Dank für die Wahl eines Produktes aus unserem Hause. Unser Produkt entspricht den gesetzlichen Anforderungen und wurde unter ständigen Qualitätskontrollen gefertigt. Die technischen Daten entsprechen dem aktuellen Stand zum Zeitpunkt der Drucklegung. Änderungen vorbehalten. Die Gewährleistungszeit für den AirLino® entspricht den gesetzlichen Bestimmungen zum Zeitpunkt des Erwerbs.

#### **Technischer Support**

Bitte nutzen Sie für Anfragen den Supportbereich auf unserer Webseite unter:

#### [http://www.lintech.de](http://www.lintech.de/)

Hinweise und Informationen zur Einrichtung und Beantwortung von häufig gestellten Fragen finden Sie auf unserer Internetseite https://www.lintech.de/support/faq/